# **Configure Example of CMS Edge**

## **Contents**

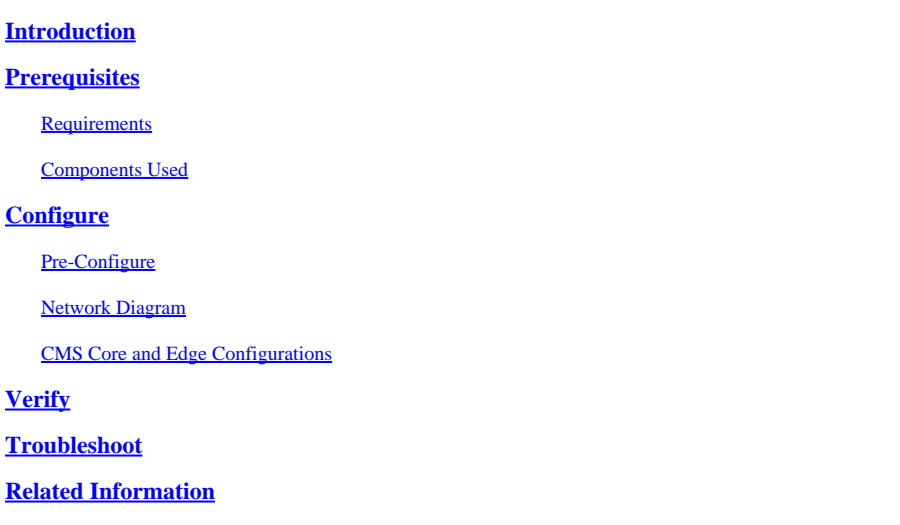

## <span id="page-0-0"></span>**Introduction**

This document describes how to configure the Cisco Meeting Server (CMS) Edge.

## <span id="page-0-1"></span>**Prerequisites**

## <span id="page-0-2"></span>**Requirements**

Cisco recommends that you have knowledge of these CMS 3.X components:

- Webbridge 3
- Callbrige
- C2W
- Firewall
- Turn Server

## <span id="page-0-3"></span>**Components Used**

The information in this document is based on these software and hardware versions:

- CMS3.X Open Virtual Appliance (OVA)
- Chrome browser 122.0.6261.112
- Firefox browser 123.0.1 (20240304104836)

The information in this document was created from the devices in a specific lab environment. All of the devices used in this document started with a cleared (default) configuration. If your network is live, ensure that you understand the potential impact of any command.

## <span id="page-0-4"></span>**Configure**

### <span id="page-1-0"></span>**Pre-Configure**

1. Configure Network Time Protocol (NTP) Server:

It is better to configure the same NTP server on the CMS Edge and core server.

- 2. Configure Domain Name Server (DNS):
	- 1. Configure internal DNS for CMS Core server (the internal DNS CMS Edge A record points to CMS Edge internal IP address; if impossible, two CMS Edge A records must be configured, one pointing to CMS internal IP address, another to external IP address).
	- 2. Configure external DNS for CMS Edge server. The external DNS A CMS record points to the external IP address of CMS Edge.
- 3. CMS Core Uses the Internal CMS Edge A Record for Connection.
- 4. Public Users Access CMS Edge via a Public IP Address.
- 5. User Domain: cms.demo:

#### a. A record of CMS Edge:

- edge.cms.demo (internal user login with this A record)
- edge.cms.demo (public user also use same A record from internet, you could specify the different external A record)

#### b. A record of CMS Core:

#### core.cms.demo

#### 6. Produce CMS Core and Edge Servers Certification:

#### a. Produce certification

- cmscore-fullchain.cer (all the services involve the fullchain certificates in the lab, you also can involve the server certificates)
- cmsedge-fullchain.cer (all the services involve the fullchain certificates in the lab, you also can involve the server certificates)

b. Produce two servers' fullchain certification.

- cmscore-fullchain.cer (this certificate includes a root certificate)
- cmsedge-fullchain.cer (this certificate includes a root certificate)

### <span id="page-1-1"></span>**Network Diagram**

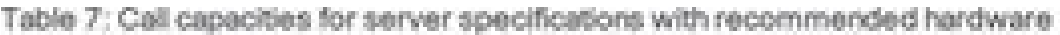

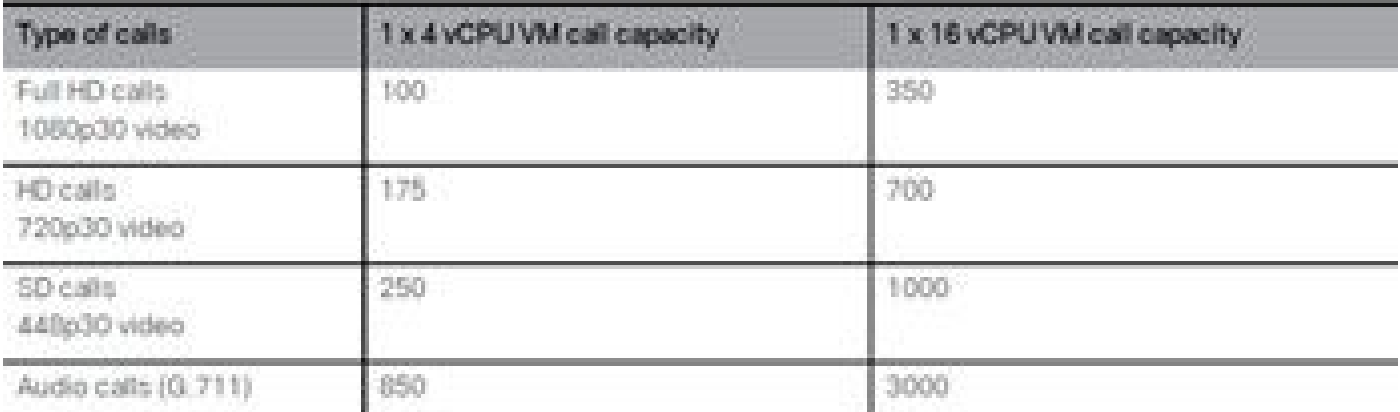

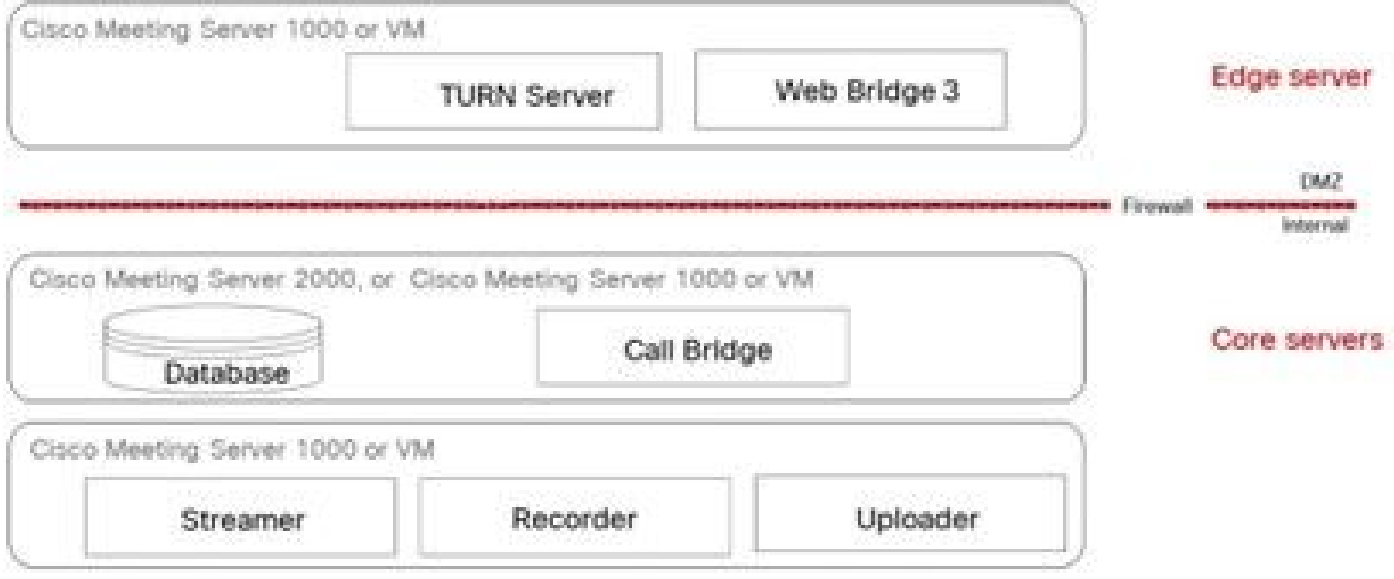

### <span id="page-2-0"></span>**CMS Core and Edge Configurations**

1. Activate CMS Core Server-related Services.

a. Configure signal network.

Activate network interface:

ipv4 a add 10.124.56.224/24 10.124.56.1

b. Activate the Callbridge component.

```
callbridge listen a
callbridge certs core.key cmscore-fullchain.cer
callbridge trust c2w cmsedge-fullchain.cer (if not, which result in WebRTC failed)
callbridge enable
```
- 2. Activate CMS Edge server-related services:
- a. Configure two network interfaces.

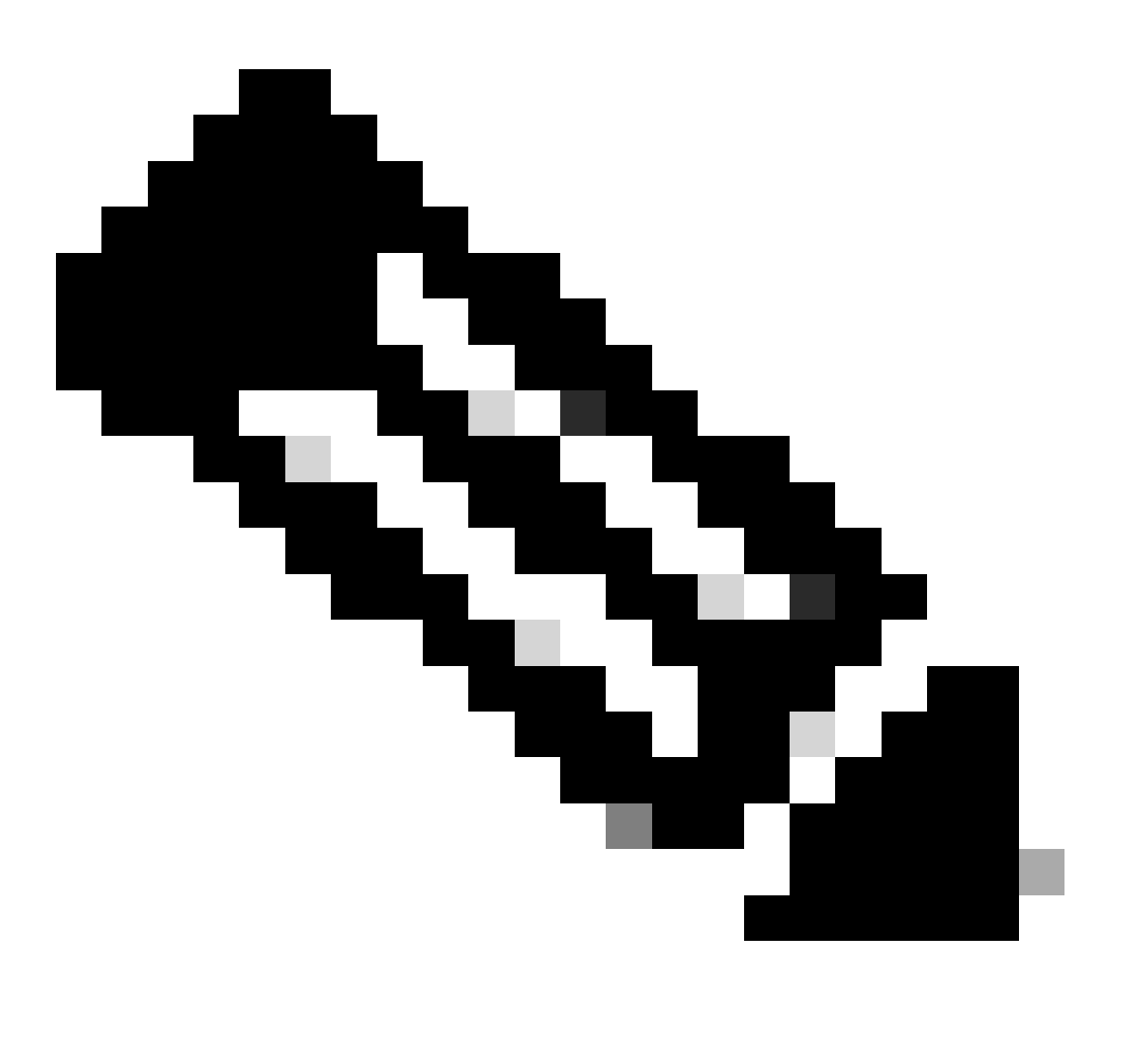

**Note**: 'b' is the public network interface, and a is the internal network interface.

- Activate network a, b
- Configure default gateway is b (it is a public network interface)
- Configure internal gateway a

ipv4 a add 10.124.144.80/24 10.124.144.1 ipv4 b add 10.124.42.112/24 10.124.42.1 ipv4 b default

b. Activate turn components.

turn certs edge.key cmsedge-fullchain.cer turn listen a b turn credentials <username> <password> <cms.demo> (cms.demo is actual domain deployment) turn public-ip x.x.x.x turn tls 447 turn enable

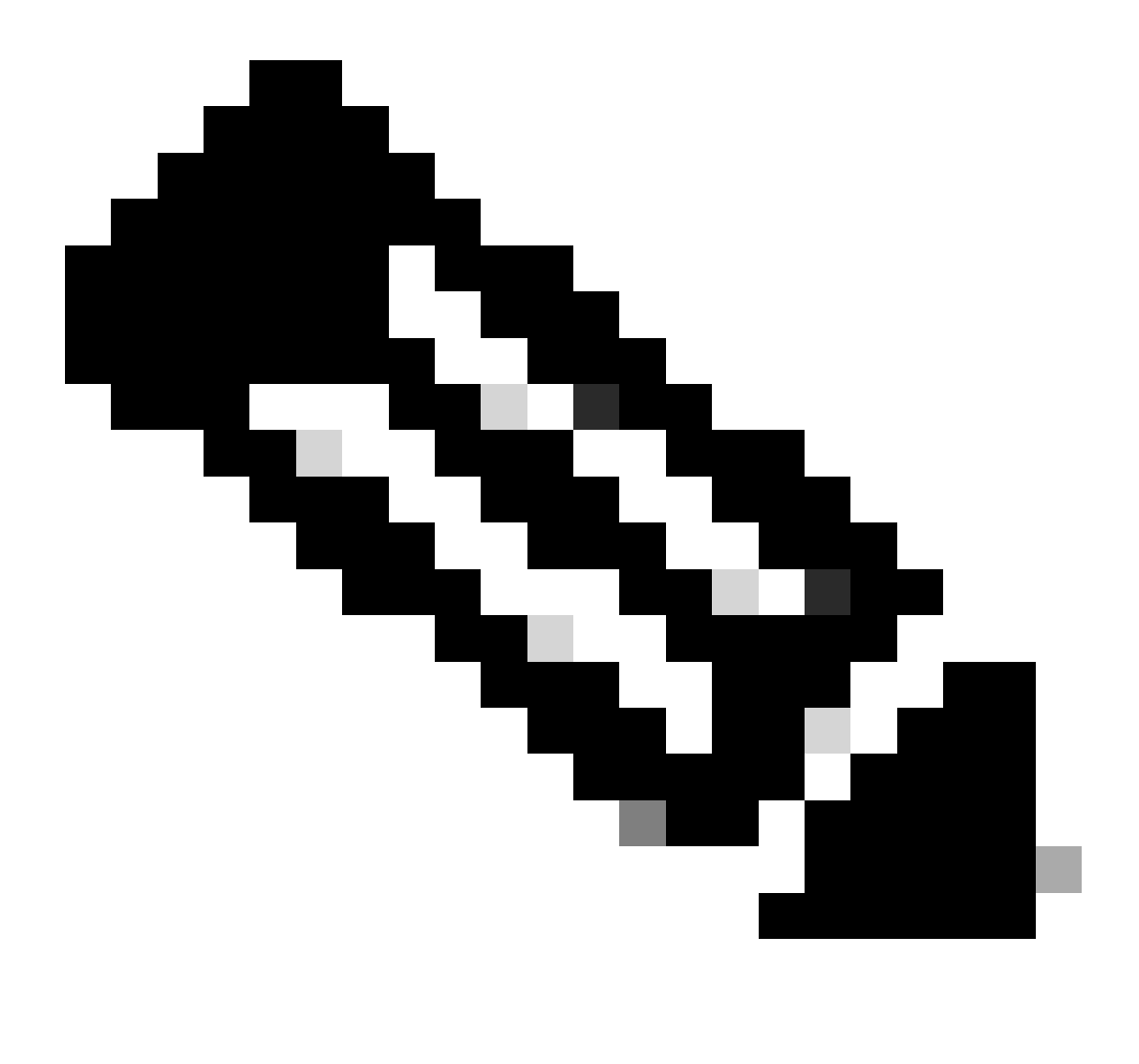

**Note**:

- x.x.x.x is NAT map Public IP address; if there is no NAT map, then no need to configure this 1. step.
- 2. The port can be defined by self, refer to the related CMS guide.

c. Activate webbridge3 components.

webbridge3 https certs cmsedge.key cmsedge-fullchain.crt (cmsedge-fullchain.crt ,please refer to CMS fu webbridge3 https listen b:445 (b is public network interface, this step just provide public users WebR webbridge3 https listen a:445 b:445 (this step could provide both internal and external WebRTC service,

```
webbridge3 c2w certs edge.key cmsedge-fullchain.crt
webbridge3 c2w listen a:6000 (a is internal network interface, 6000 is self-defined port which need to
webbridge3 c2w trust cmscore-fullchain.cer (if no this step, result in WebRTC failed)
webbridge3 enable
```
- 3. Build the communication between related components.
- a. Callbridge <---> Turn (public media service) b. Callbridge <---> WebBridge3 (WebRTC service)

Configure turn and webbridge3 on CMS Core:

a. Configure the connection between Callbridge and Turn, and activate public media service. Log in to webadmin GUI, navigate to Configuration > General.

#### General configuration

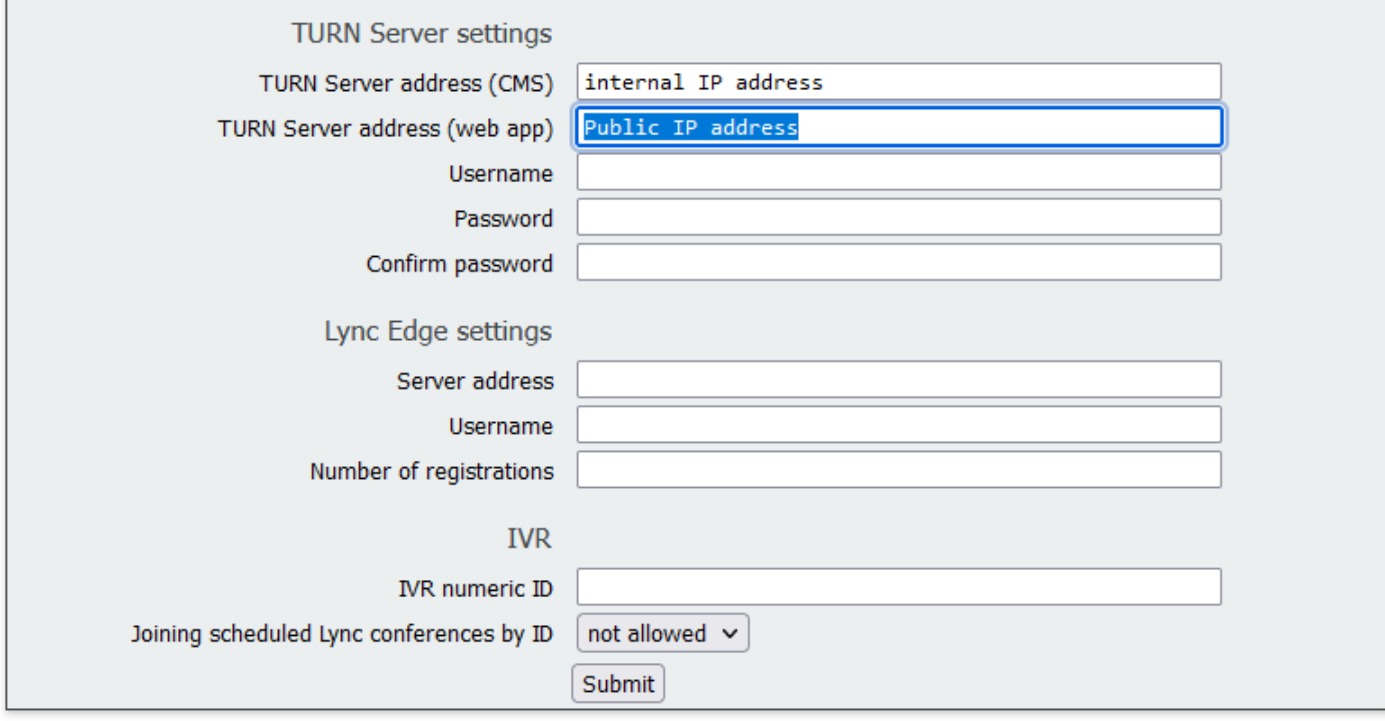

b. Configure the connection between Callbridge and Webbridge3, and activate WebRTC service. Create webbridge via API on CMS, then add a C2W connection, for example, c2w://edge.cms.demo:6000 (the port must be kept the same with the webbridge3 service configuration).

#### /api/v1/webBridges/aa292aed-57bb-4305-b89d-eacd72172e4f

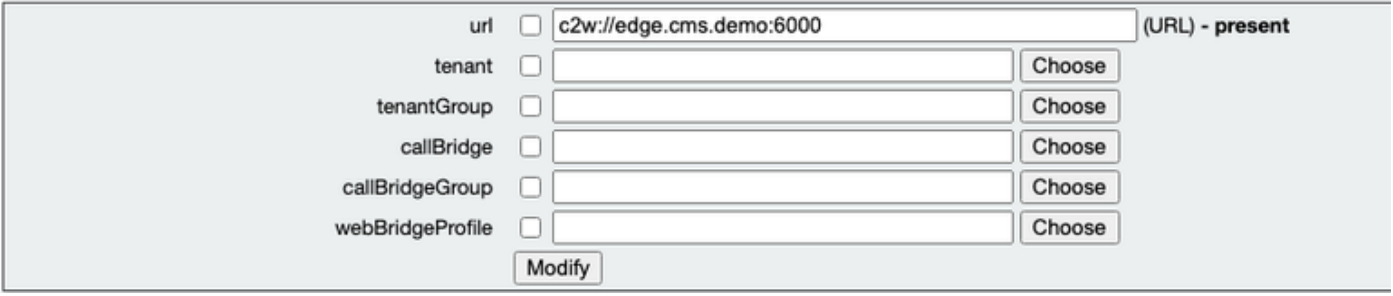

restart Callbridge component and apply all configuration callbridge restart (go to CLI)

4. Enable the firewall function and disable the public 22 port (ssh).

```
firewall a default allow ( a is the external/public network interface)
firewall a deny 22
firewall a enable
```
## <span id="page-6-0"></span>**Verify**

1. Verify all the services are running on CMS Core and Edge:

CMS Core services status:

```
CMS> webadmin
Enabled : true
TLS listening interface : a
TLS listening port : 443
Key file : core.key
Certificate file : cmscore-fullchain.cer
HTTP redirect : Disabled
STATUS : webadmin running
CMS> callbridge
Listening interfaces : a
Preferred interface : none
Key file : core.key
Certificate file : cmscore-fullchain.cer
Address : none
C2W trusted certs : cmsedge-fullchain.cer
Callbridge cluster trusted certs : none
Callbridge trust branding certs : none
UCM trusted certs : none
UCM verification mode : disabled
IMPS trusted certs : none
IMPS verification mode : disabled
WC3 JWT Expiry in hours : 24
```
CMS Edge services status:

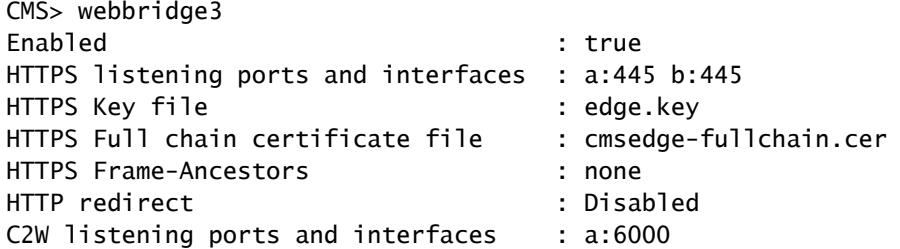

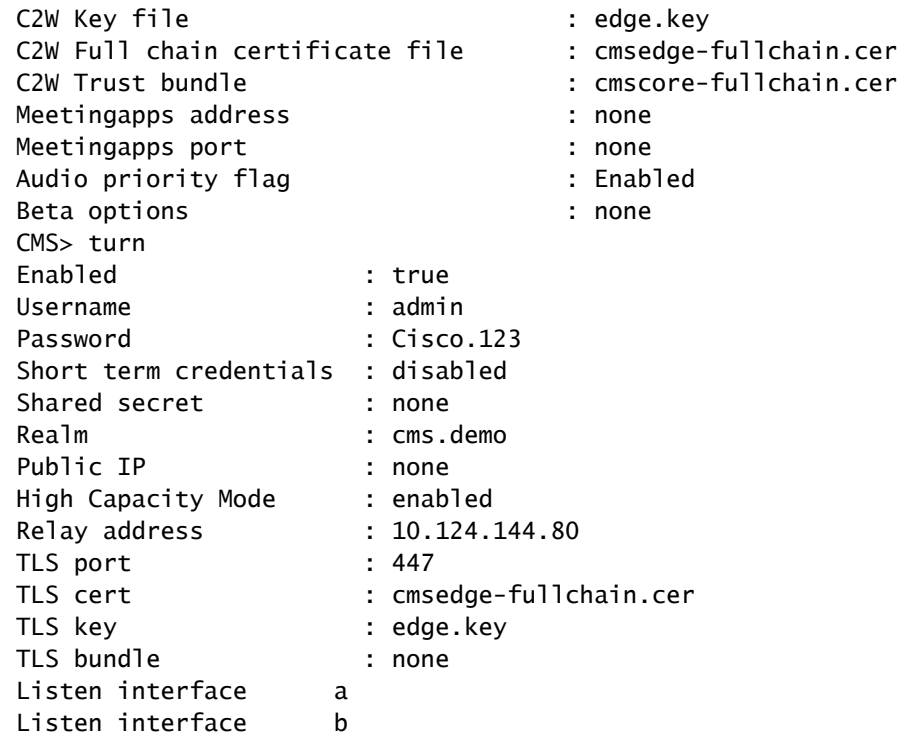

2. Verify the webrtc login status and join the meeting:

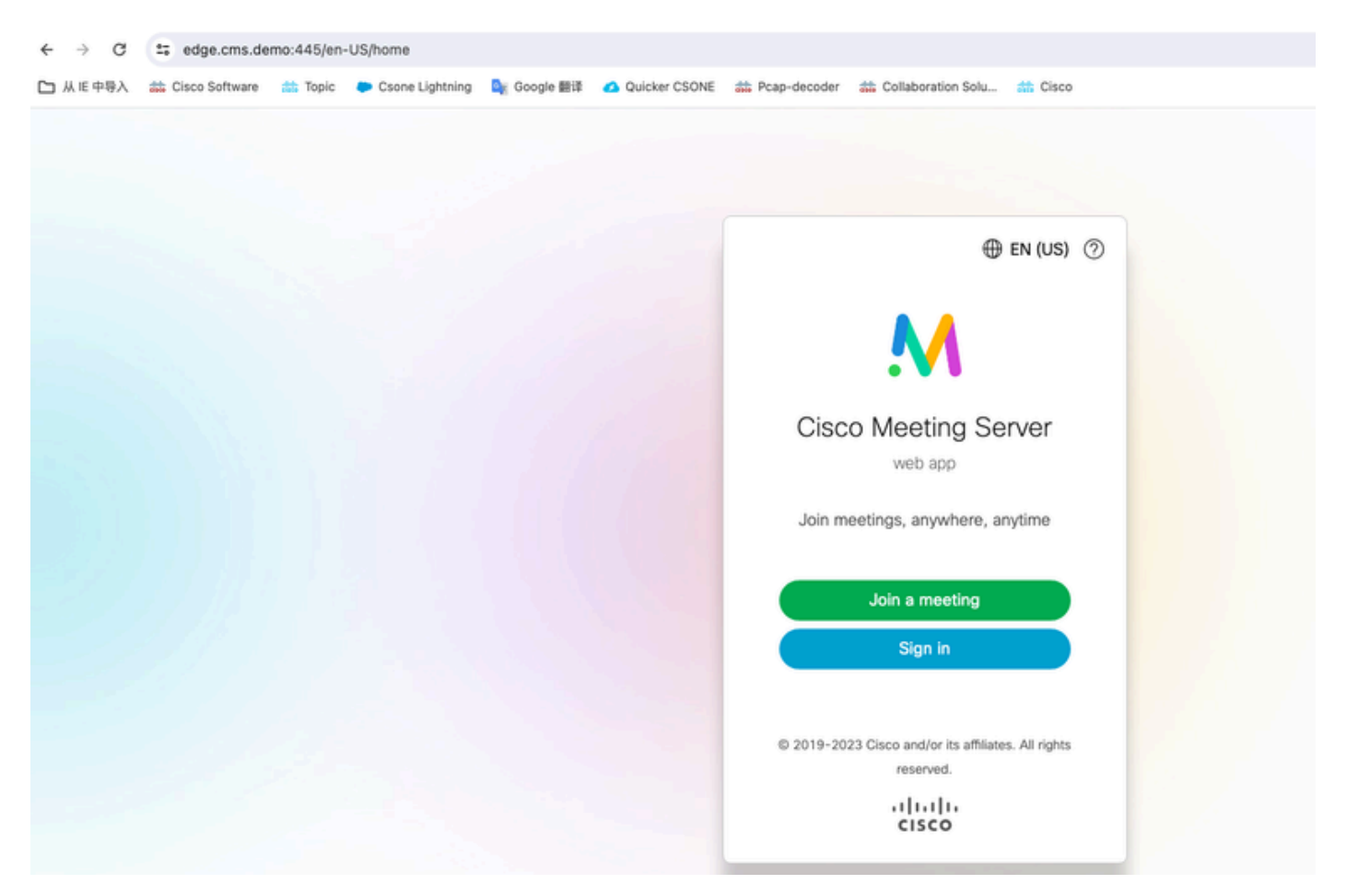

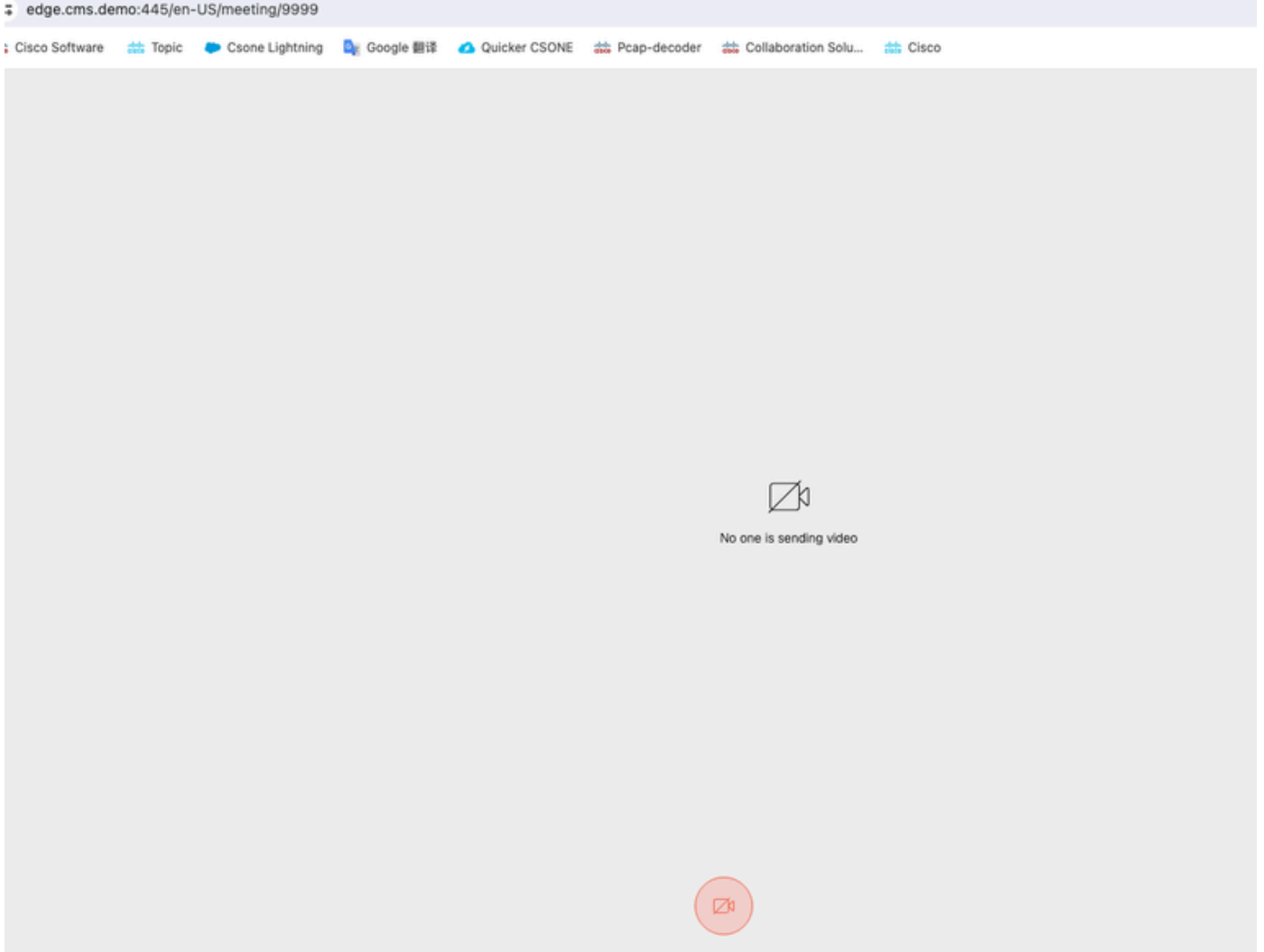

## <span id="page-8-0"></span>**Troubleshoot**

1. CMS Edge: You can see webrtc Participant "Thomas" joins the call. Participant ID: fcfe42f4-ac94-4ab2-a14af4165ec960a7.

This participant ID can be found in the CMS Core log file.

Feb 23 09:02:21.588 local0.info CMS client\_backend: INFO : WebApp Audit : Session: a77d94b1-ba12-4e4e-8 Feb 23 09:02:21.599 local7.info CMS 3b8086e0e5a0 wb3\_frontend: [Join call:fcfe42f4-ac94-4ab2-a14a-f4165 Feb 23 09:02:21.633 user.info CMS client\_backend: INFO : WebSocket : Got authenticated JWT for guest157

Webrtc participant leaves the call:

Feb 23 09:02:37.982 local0.info CMS client\_backend: INFO : WebApp Audit : Session: a77d94b1-ba12-4e4e-8

2. CMS Core: The purple line is Conference ID, there is the same Conference ID when other participants join this conference. The blue line is the specific user ID: guest1573064743.

Feb 23 09:02:21.594 user.info CMS host:server: INFO : guest login request 1450660605: resolution in pro Feb 23 09:02:21.594 user.info CMS host:server: INFO : guest login request 1450660605: call ID lookup sc Feb 23 09:02:21.594 user.info CMS host:server: INFO : guest login request 1450660605: resolution in pro Feb 23 09:02:21.597 user.info CMS host:server: INFO : guest login request 1450660605: credential storag Feb 23 09:02:21.597 user.info CMS host:server: INFO : created guest account with user ID "guest15730647 Feb 23 09:02:21.597 user.info CMS host:server: INFO : guest login request 1450660605: credential storag Feb 23 09:02:21.597 user.info CMS host:server: INFO : guest login request 1450660605: credential storag Feb 23 09:02:21.598 user.info CMS host:server: INFO : quest login request 1450660605: successfully stor Feb 23 09:02:21.598 user.info CMS host:server: INFO : instantiating user "guest1573064743" Feb 23 09:02:21.598 user.info CMS host:server: INFO : conference db0fafc3-ad47-43bd-bcbd-47886416451b: Feb 23 09:02:21.598 user.info CMS host:server: INFO : conference db0fafc3-ad47-43bd-bcbd-47886416451b: Feb 23 09:02:21.598 user.info CMS host:server: INFO : API "9999" Space GUID: 58ef98d1-5181-4e63-a386-4b Feb 23 09:02:21.598 user.info CMS host:server: INFO : unable to apply logo (space '9999') -- no license Feb 23 09:02:21.599 user.info CMS host:server: INFO : conference db0fafc3-ad47-43bd-bcbd-47886416451b: Feb 23 09:02:21.599 user.info CMS host:server: INFO : API call leg fcfe42f4-ac94-4ab2-a14a-f4165ec960a7 Feb 23 09:02:21.599 user.info CMS host:server: INFO : conference db0fafc3-ad47-43bd-bcbd-47886416451b h Feb 23 09:02:21.599 user.info CMS host:server: INFO : conference db0fafc3-ad47-43bd-bcbd-47886416451b n Feb 23 09:02:21.601 user.info CMS host:server: INFO : new session created for user "guest1573064743" Feb 23 09:02:21.603 local0.info CMS postgres[54639]: [6-1] 2024-02-23 09:02:21.603 UTC [54639] LOG: cou Feb 23 09:02:21.603 local0.err CMS postgres[54639]: [7-1] 2024-02-23 09:02:21.603 UTC [54639] FATAL: co Feb 23 09:02:21.768 user.info CMS host:server: INFO : call 11: allocated for guest1573064743 / "Thomas" Feb 23 09:02:21.768 user.info CMS host:server: INFO : call 11: configured - API call leg fcfe42f4-ac94-Feb 23 09:02:21.768 user.info CMS host:server: INFO : call 11: ActiveControlState change, unknown -> un Feb 23 09:02:21.769 user.info CMS host:server: INFO : call 11: setting up combined RTP session for DTLS Feb 23 09:02:21.770 user.info CMS host:server: INFO : call 11: ActiveControlState change, unknown -> in Feb 23 09:02:21.770 user.info CMS host:server: INFO : call 11: ActiveControlState finality change (inac Feb 23 09:02:21.770 local0.info CMS host:server: INFO : participant "guest1573064743" joined space 58ef Feb 23 09:02:21.770 user.info CMS host:server: INFO : participant "guest1573064743" (fcfe42f4-ac94-4ab2 Feb 23 09:02:21.772 user.info CMS host:server: INFO : call 11: starting DTLS combined media negotiation

Webrtc user leaves the call: guest1573064743 leave Space ID: 58ef98d1-5181-4e63-a386-4b60597be7e4 (9999).

Feb 23 09:02:37.943 user.info CMS host:server: INFO : user "guest1573064743": deactivating due to sessi Feb 23 09:02:37.943 user.info CMS host:server: INFO : call 11: tearing down ("guest1573064743" conferen Feb 23 09:02:37.943 user.info CMS host:server: INFO : call 11: destroying API call leg fcfe42f4-ac94-4a Feb 23 09:02:37.943 local0.info CMS host:server: INFO : participant "guest1573064743" left space 58ef98 Feb 23 09:02:37.943 user.info CMS host:server: INFO : removing quest account 'quest1573064743' (name 'T Feb 23 09:02:37.943 user.info CMS host:server: INFO : destroying guest account with user ID "guest15730 Feb 23 09:02:37.944 user.info CMS host:server: INFO : conference bf286660-6e5d-403f-8926-514d385dad3c d

## <span id="page-9-0"></span>**Related Information**

- [Cisco-Meeting-Server-3-8-Single-Combined-Server-Deployment](https://www.cisco.com/c/dam/en/us/td/docs/conferencing/ciscoMeetingServer/Deployment_Guide/Version-3-8/Cisco-Meeting-Server-3-8-Single-Combined-Server-Deployment.pdf)
- [Cisco-Meeting-Server-3-8-Single-Split-Server-Deployment](https://www.cisco.com/c/dam/en/us/td/docs/conferencing/ciscoMeetingServer/Deployment_Guide/Version-3-8/Cisco-Meeting-Server-3-8-Single-Split-Server-Deployment.pdf)
- [Cisco Technical Support & Downloads](https://www.cisco.com/c/en/us/support/index.html?referring_site=bodynav)